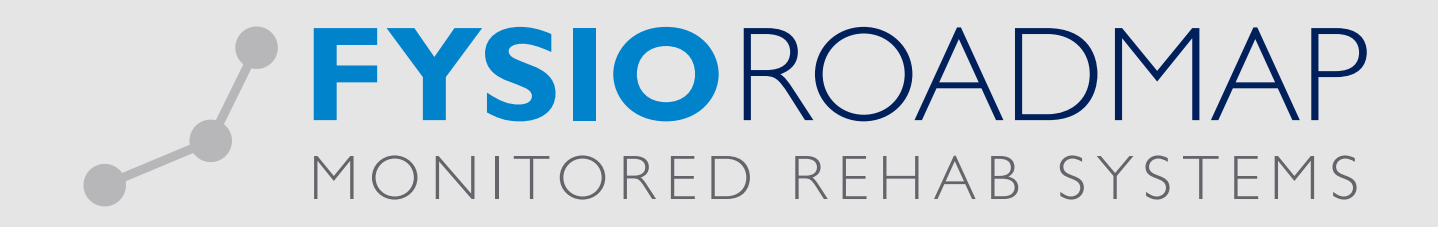

## HANDLEIDING Behandelgemiddelde

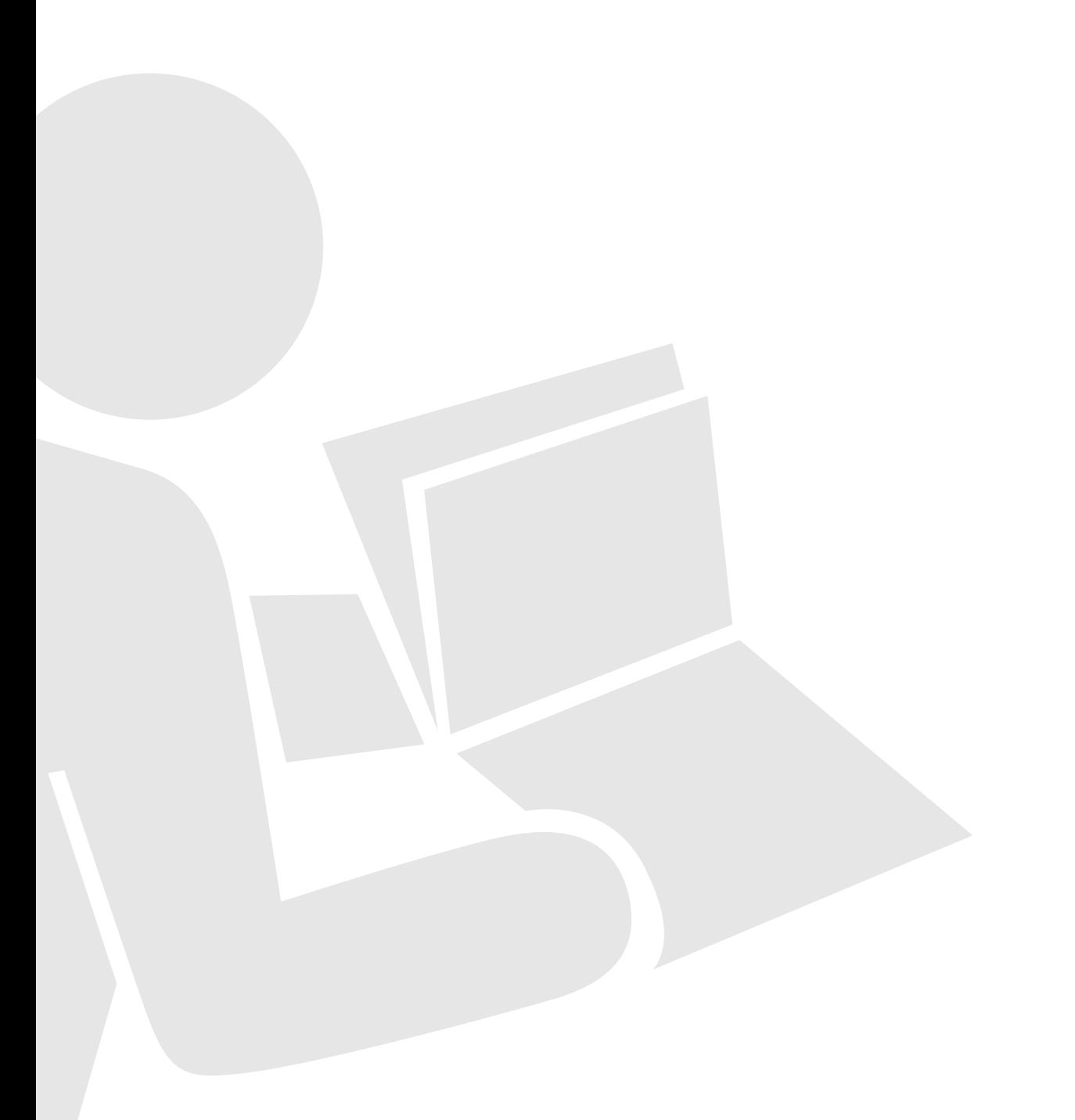

Het behandelgemiddelde wordt een steeds belangrijker instrument voor praktijken, daar zorgverzekeraars deze gegevens gebruiken voor het inzichtelijk maken van de zorgconsumptie binnen een praktijk. Door middel van het behandelgemiddelde oberzicht kan binnen FysioRoadmap het gemiddeld aantal behandelingen (in agenda en/of FysioRoadmap) inzichtelijk worden gemaakt.

Ga naar tabblad <Statistiek & Overzichten> en kies vervolgens <Behandelgem. overzicht>.

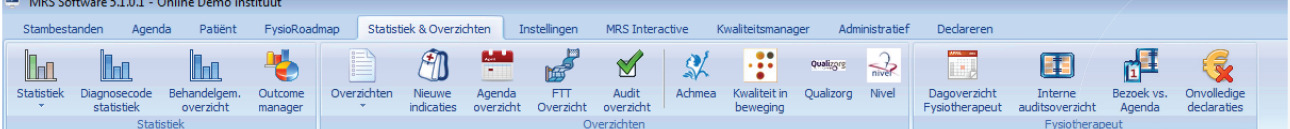

Het behandelgemiddelde overzicht toont het gemiddeld aantal behandel afspraken van de indicaties in FysioRoadmap. Het overzicht wordt apart weergegeven voor de volgende behandelkeuze:

- (Reguliere) Fysoptherapie;
- Bekkenfysiotherapie;
- Kinderfysiotherapie.

Per behandelkeuze wordt er een ondervedeling gemaakt in indicaties op basis van een verwijzing of DTF. Bij de reguliere fysiotherapie wordt ook hierbij ook op optie consult weergegeven.

Bij de optie verwijzing wordt een verdere ondervedeling gemaakt in verwijzer:

- Huisarts: AGB code 01XX;
- Medisch specialist: AGB code 03XX;

en overige specialisten.

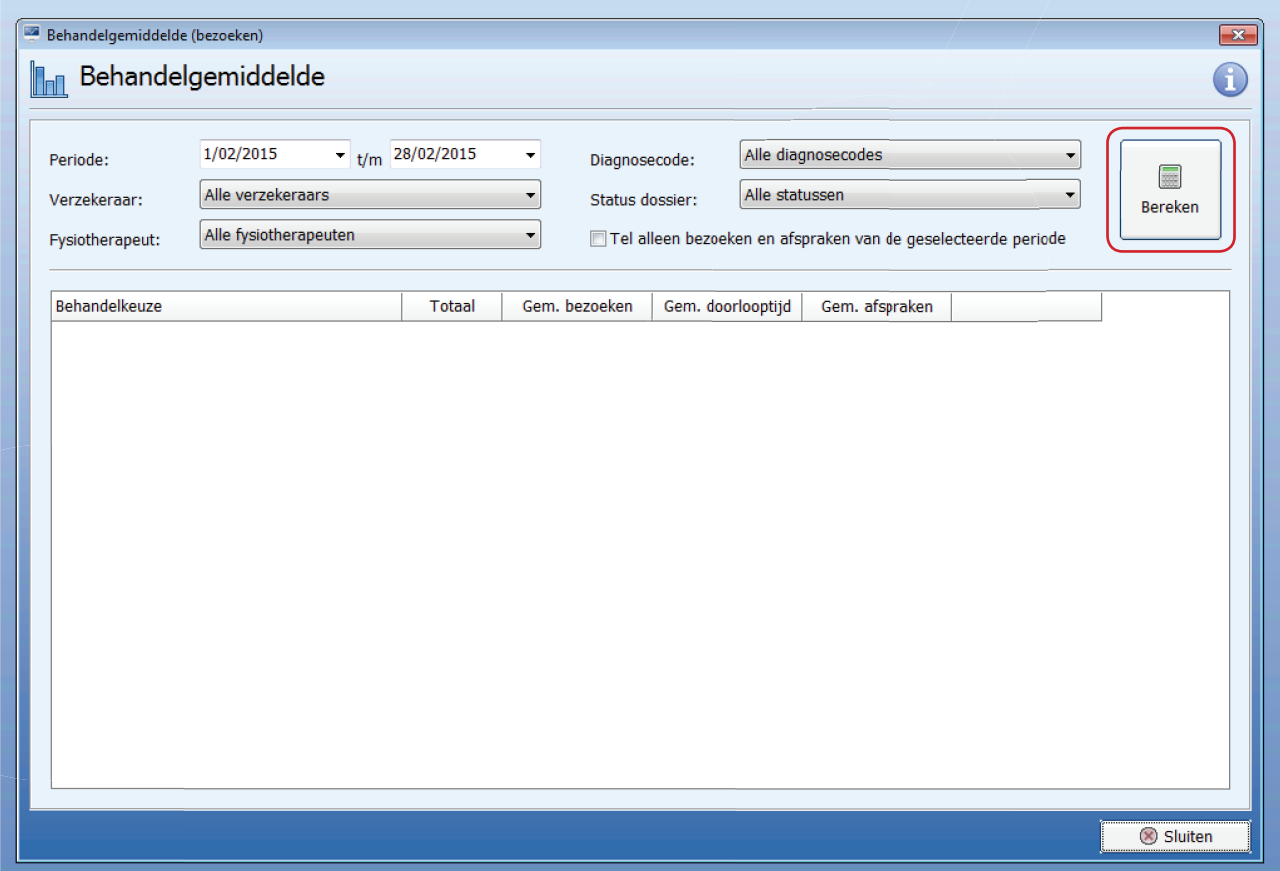

Om de behandelgemiddelde statistieken weer te geven klikt u op <Bereken>. Vervolgens zal de behandelgemiddelde statistiek als volgt

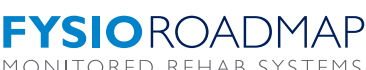

worden getoond.

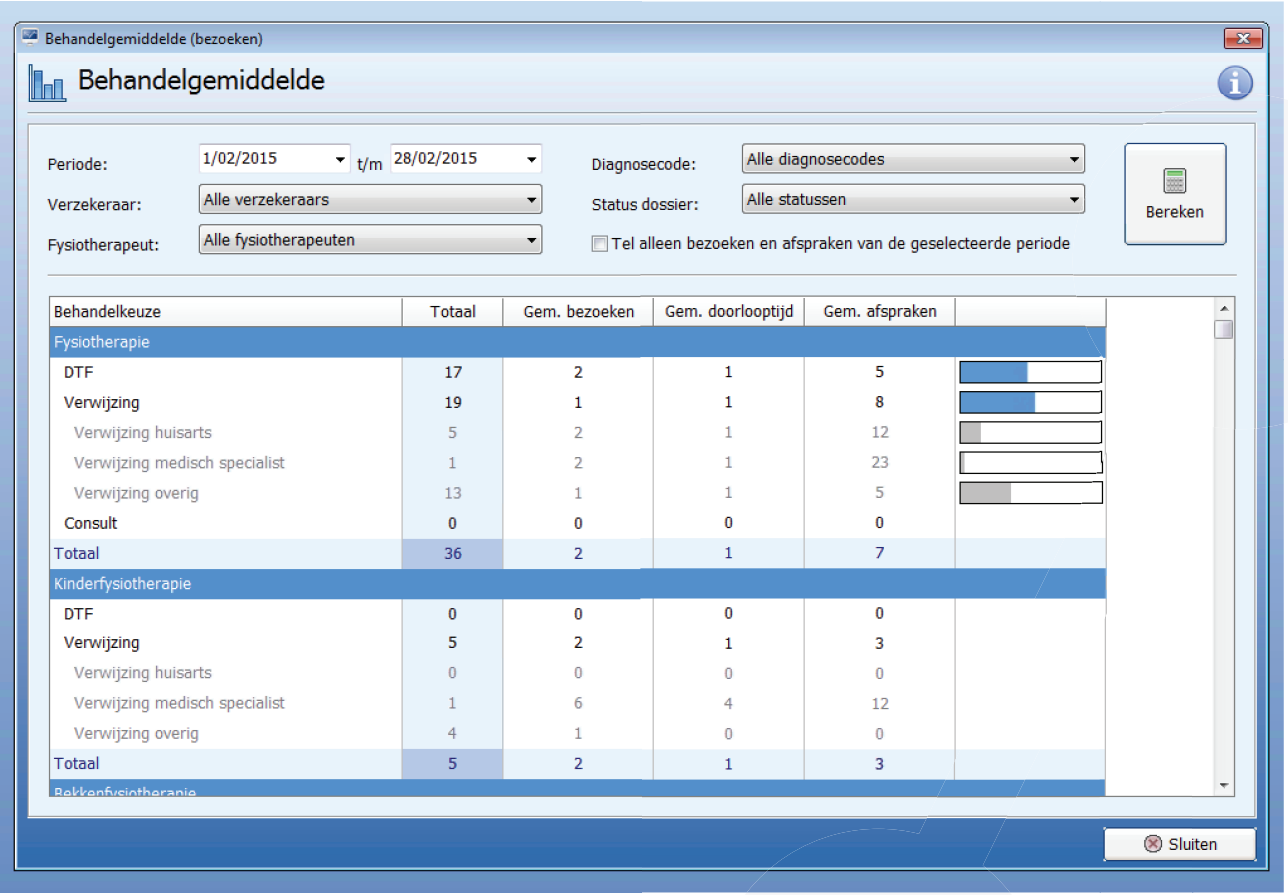

De volgende filters zijn toe te passen:

- Periode: Selecteer hier de gewenste periode.
- Verzekeraar: Selecteer 1 of meerdere verzekeraars of een verzekeraarsgroep (indien aangemaakt in stambestanden).
- Diagnosecode: Selecteer 1 of meerdere diagnosecodes of een diagnosecodegroep (indien aangemaakt in stambestanden).
- Status dossier: Afgesloten of lopend dossier.

Tevens heb je de optie om <Tel alleen bezoeken en afspraken van de geselecteerde periode' doet het volgende> aan te vinken, dit doet het volgende:

- Als deze uitgevinkt is worden alle bezoeken van indicatie geteld.
- Als deze aangevinkt is, worden alle bezoeken van de indicatie geteld die in de geselecteerde periode vallen.

In het overzicht worden nu de volgende kolommen getoond:

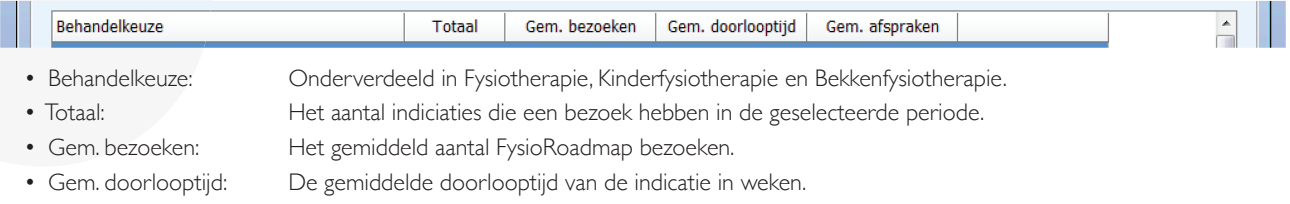

• Gem. afspraken: Het gemiddeld aantal agenda afspraken

In de laatste kolom wordt per geselecteerde kolom door middel van een grafische weergave de verhouding tussen de verschillende uitkomsten getoond. In onderstaand voorbeeld zie je de grafische weergave van het geselecteerde kolom 'Totaal'.

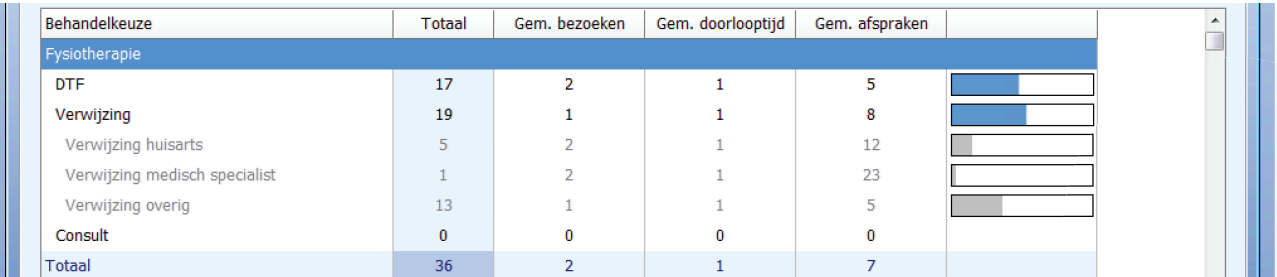

In onderstaade afbeelding is 'Gem. bezoeken' geselecteerd waardoor de grafische weergave zicht aanpast aan het debestreffende kolom.

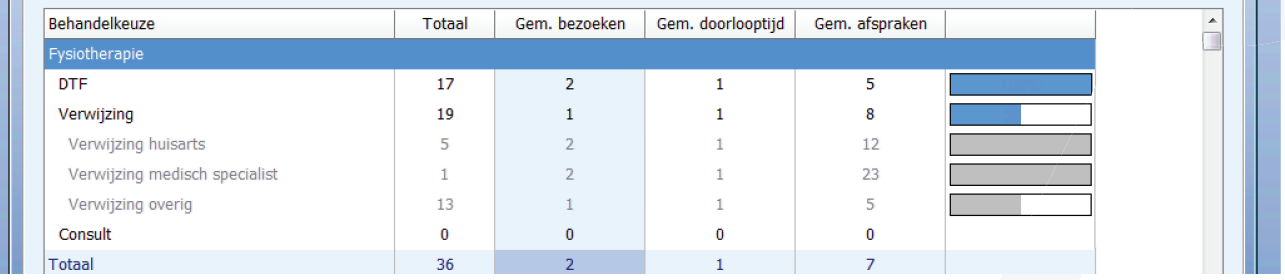

Verdere informatie over de betreffende velden is te vinden via de informatie knop. Wanneer u op de informatie knop heeft geklikt, zal er een pop-up komen in uw venster. Vervolges is er rechtsonder de pijl knop weergegeven. Wanneer u hier op klikt gaat u verder naar de volgende pagina.

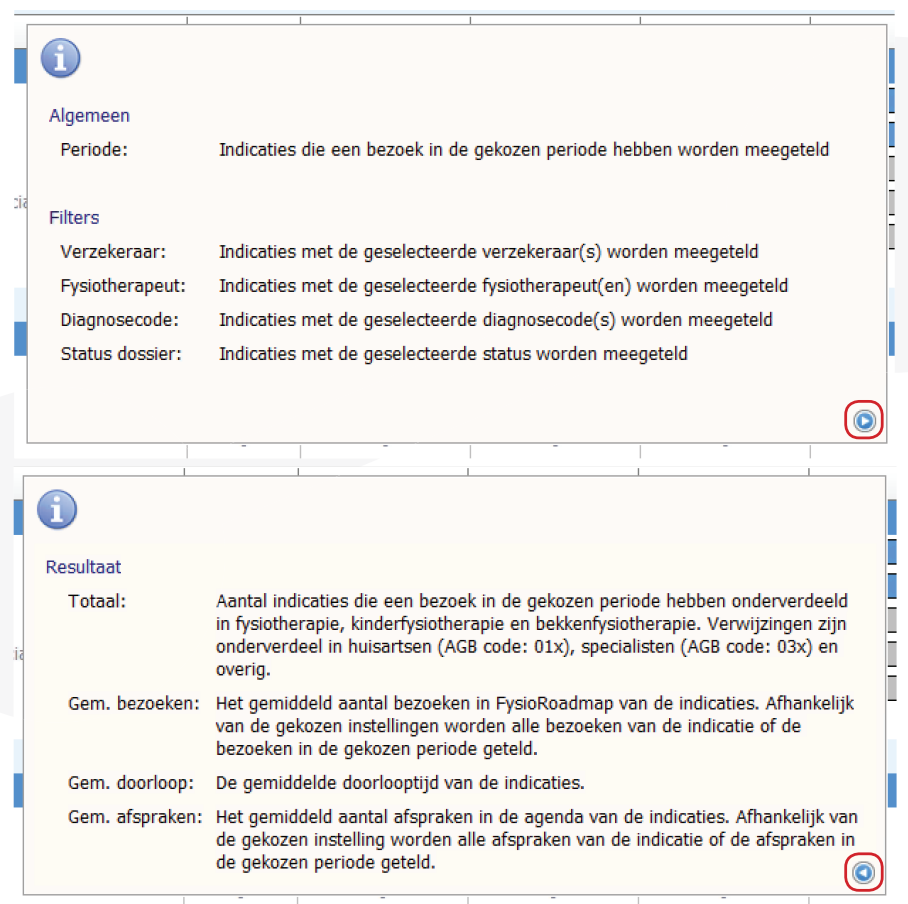